# Laundry System

Student Web App

#### Laundry Flowchart

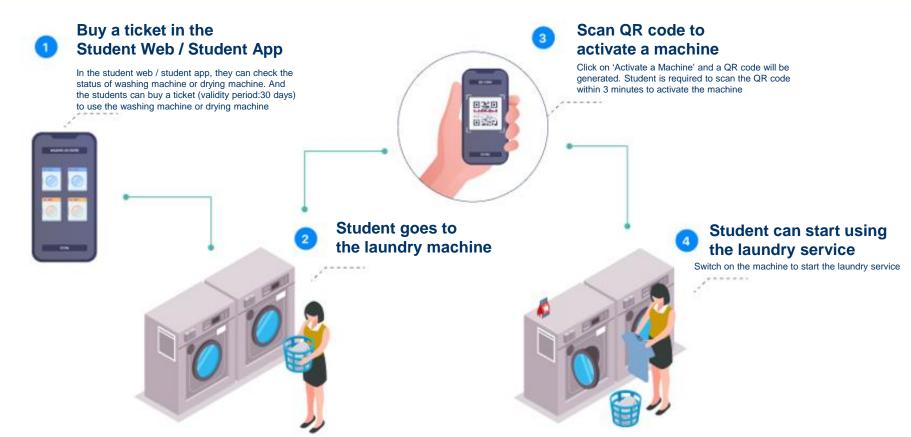

## Ticket Page

This is the 'My Tickets' page which shows the following:

- 1. List of available tickets
- 2. List of used tickets
- 3. Purchase history tab
- 4. +Buy Ticket button

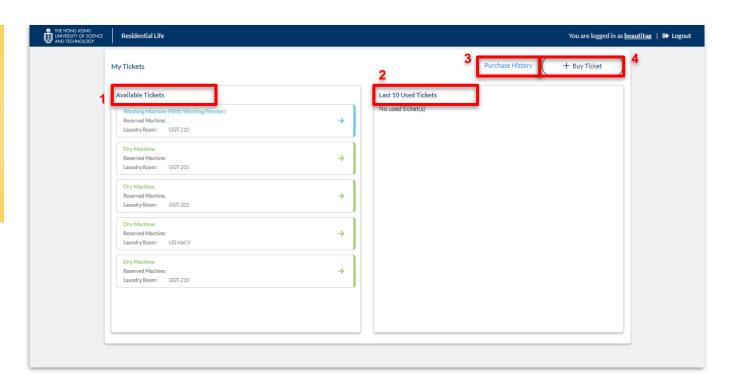

### Buying a Ticket

- 1. From the 'My Tickets' page, click on the '+Buy Ticket' button.
- 2. Select the Laundry Room from the list.
- 3. Choose the Service Type. (Dryer/Washing Machine)
- a. If the service type is for the dryer machine, select the Number of Minutes.
- b If it's for Washing Machine, no additional details/selections.
- 4. Review the total amount.
- 5. Select the payment method.
- 6. Then proceed to the payment.

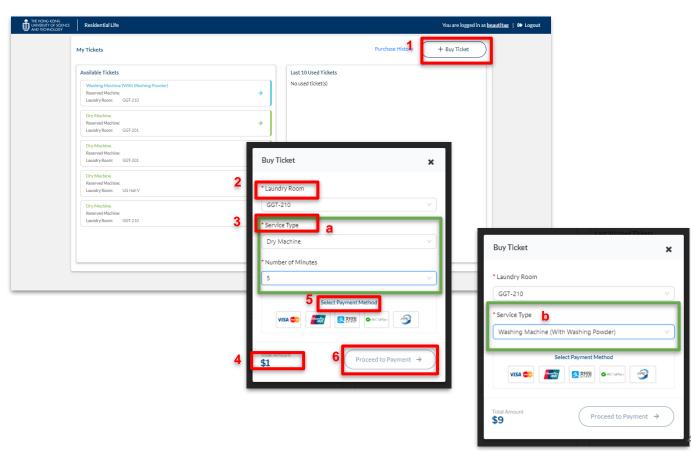

# Payment Methods

Below are the available payment methods depending on how the system will be accessed:

On Mobile Web:

1. Visa / Master On Mobile App:

2.Union Pay 1. Visa / Master

2. Union Pay

On Desktop Web: 3. WeChat Pay CN

Visa / Master
WeChat Pay HK

Alipay CN

6. Alipay HK

4. Alipay

2. Union Pay

3. WeChat Pay

5. FPS

#### Activate a Machine

1. From the 'My Tickets' page, under the 'Available Tickets', select the machine you'd like to use.

Click/Tap on the machine to view the details and to reserve.

The ticket details that will be shown in the the next page are the following:

- -Expiry Date
- -Service Type
- -Machine Type
- -Laundry Room
- -Invoice Number
- -Price
- -Payment Method
- 2. Click on 'Activate a Machine' and a QR code will be generated.

Within 3 minutes after clicking on 'Activate a Machine', the laundry machine will be on hold and cannot be activated by other students. Please make sure to switch on the laundry machine within 3 minutes.

After 3 minutes, the machines will be released, and if other students have already activated them, you would need to wait for their laundry cycle to be completed

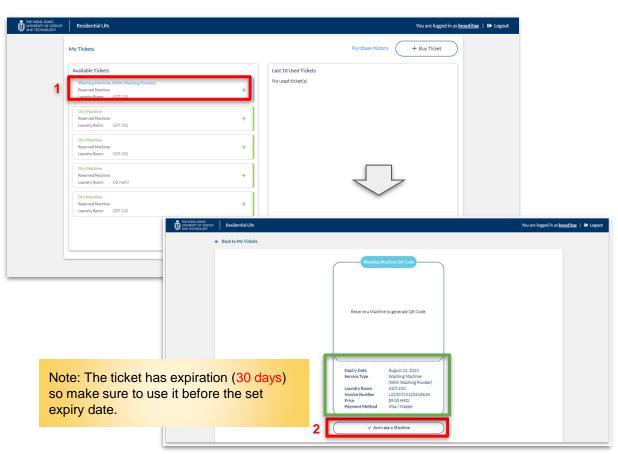

## Viewing Purchase History

- 1. From the 'My Tickets' page, click on the 'Purchase History'.
- 2.Then you will be routed to the Laundry Purchase History which shows the list of purchased tickets

You can click on the ticket to view the full details

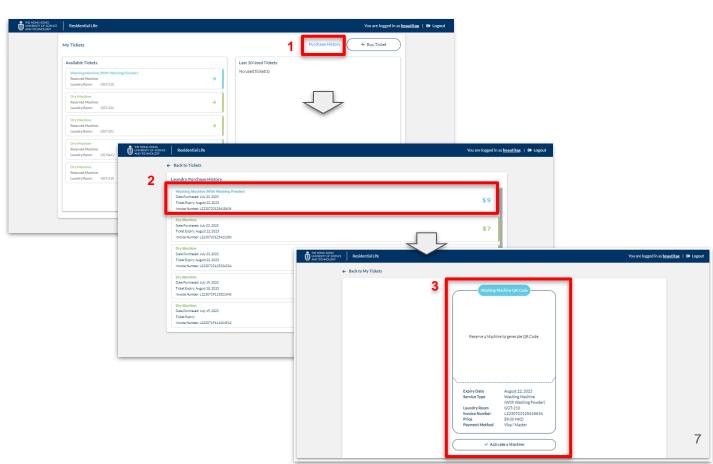

# End